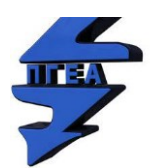

ПРОФЕСИОНАЛНА ГИМНАЗИЯ ПО ЕЛЕКТРОТЕХНИКА И АВТОМАТИКА – гр. София

# **ПРОЕКТ**

### **ТЕМА**

### **Разделяне на компютърна мрежа на 2/4 подмрежи**

**с Cisco Packet Tracer**

**УЧЕНИК: . . . . . . . . . . . . .** 

**СПЕЦИАЛНОСТ: 5230502 Компютърни мрежи** 

**ПРОФЕСИЯ: Техник на компютърни системи** 

**ПРЕПОДАВАТЕЛ: инж. Георги Сачков**

**СОФИЯ**

**2024**

## **ПРАКТИЧЕСКА ЧАСТ**

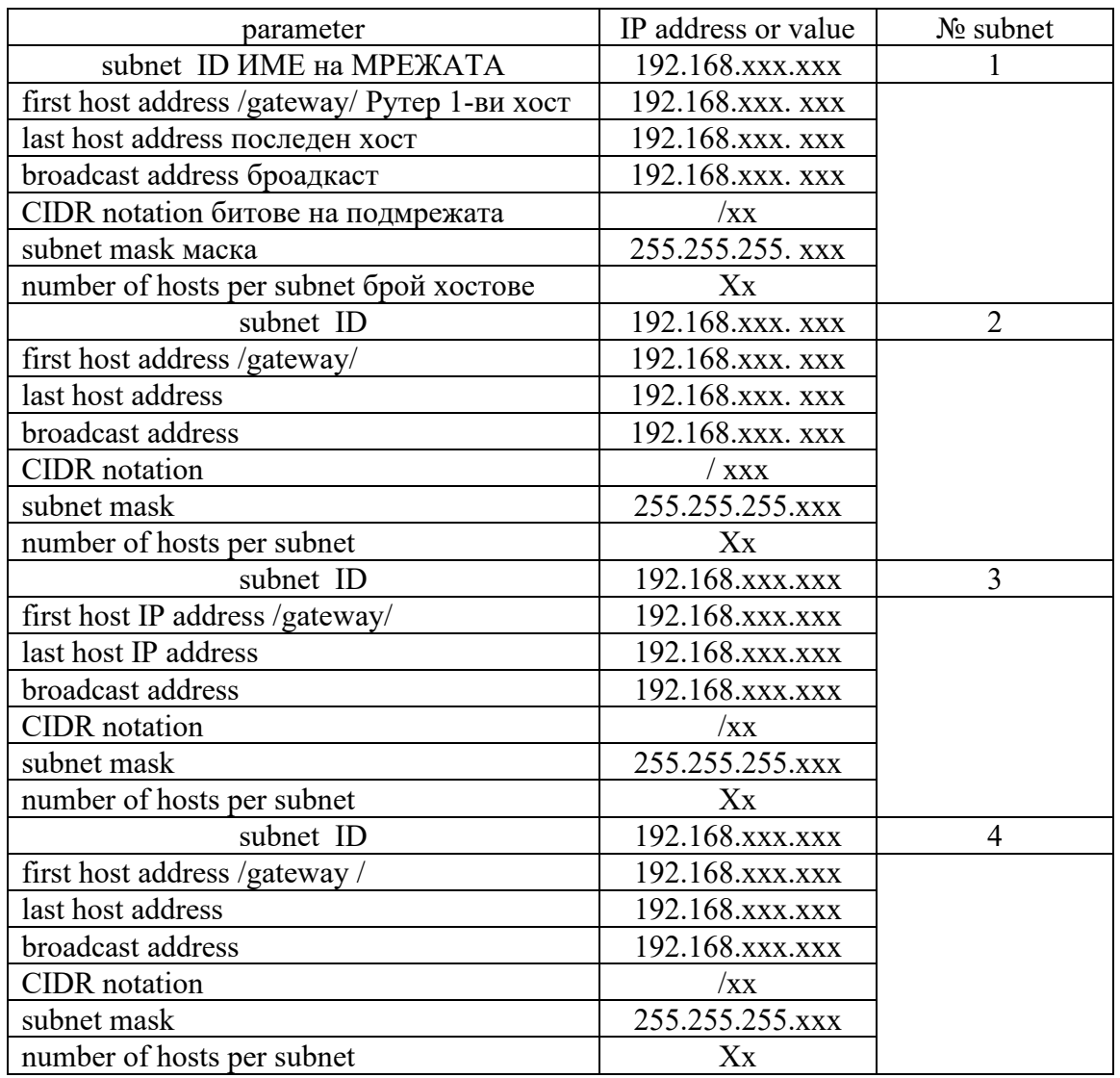

#### Таблица 1

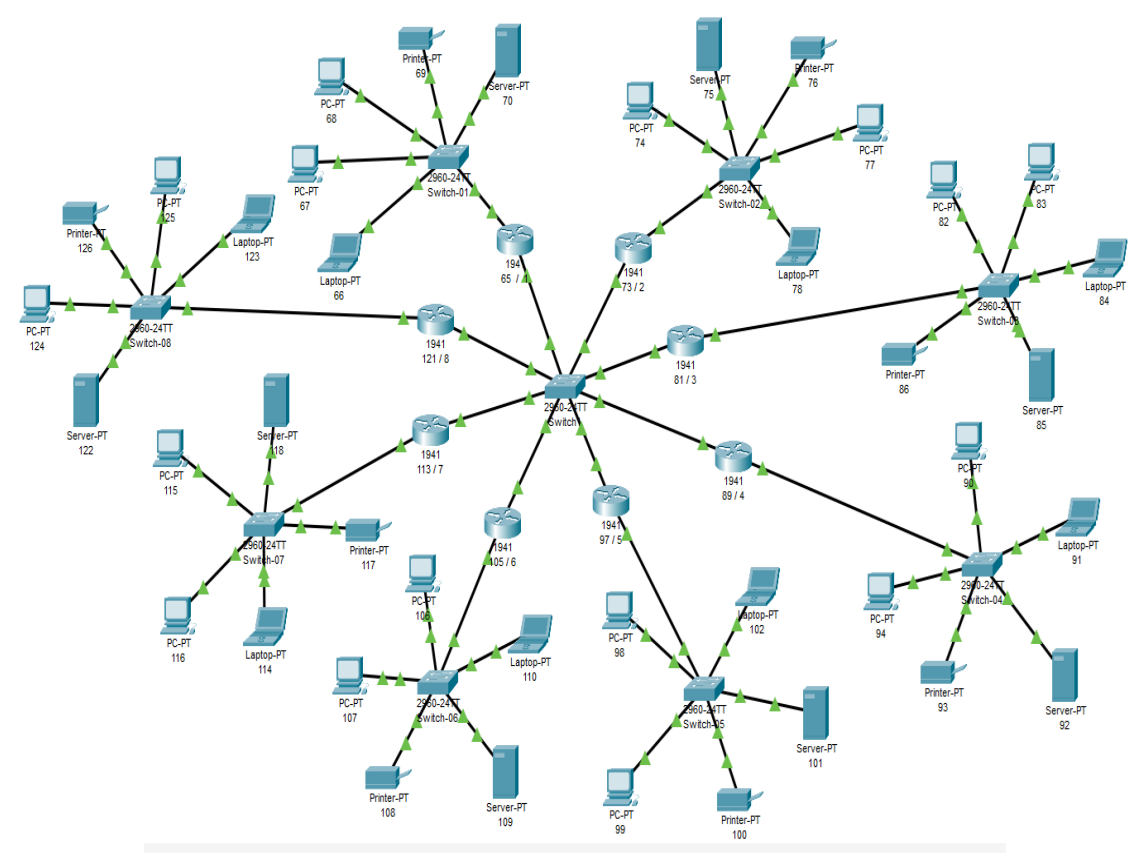

Фиг.1. Обща структурна схема на 2 или 4 броя подмрежи.

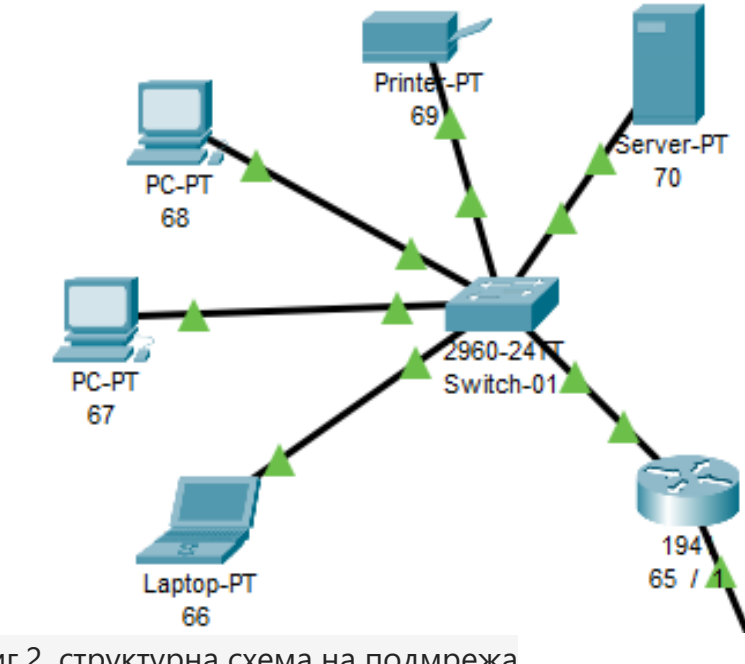

Фиг.2. структурна схема на подмрежа

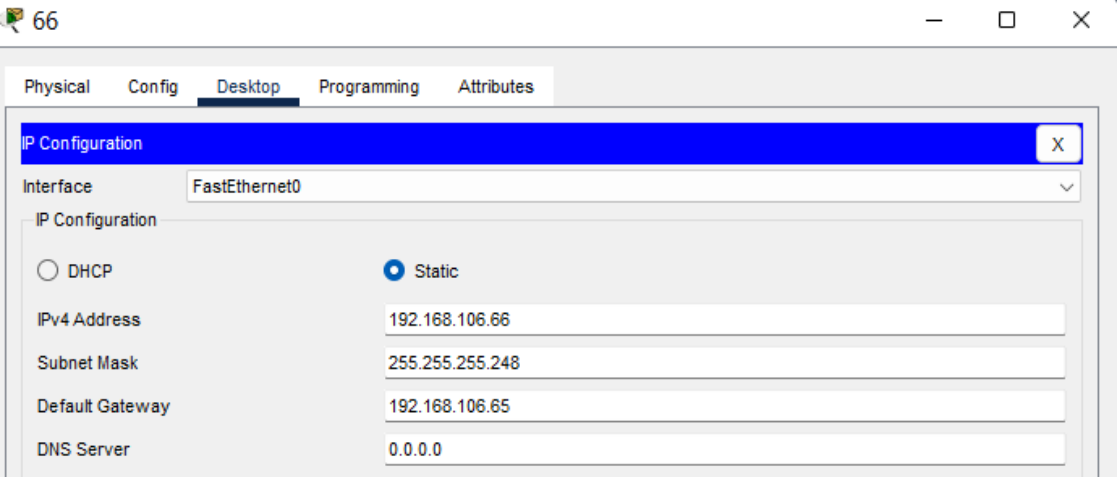

Фиг.3. Екранна снимка на конфигуриране на хост с IP адрес

|                                                                                                    |  |  | 194<br>65/ | 1941 | Laptop-PT |                                                 |  |  |  |
|----------------------------------------------------------------------------------------------------|--|--|------------|------|-----------|-------------------------------------------------|--|--|--|
|                                                                                                    |  |  |            |      |           |                                                 |  |  |  |
| pton-PT<br>Device Name: 66<br>61<br>Device Model: Laptop-PT<br>Port<br>Link<br>IPv6 Address<br>IP Address<br>192.168.106.66/29 <not set=""><br/><b>FastEthernet0</b><br/><math>U_{\rm D}</math><br/>Bluetooth<br/><not set=""><br/><not set=""><br/>Down<br/>Gateway: 192.168.106.65<br/>DNS Server: &lt; not set&gt;<br/>Line Number: <not set=""><br/>Physical Location: Intercity &gt; Home City &gt; Corporate Office &gt; 66</not></not></not></not> |  |  |            |      |           |                                                 |  |  |  |
|                                                                                                    |  |  |            |      |           | MAC Address<br>0001.C963.40BB<br>0030.A37A.0546 |  |  |  |
|                                                                                                    |  |  |            |      |           |                                                 |  |  |  |
|                                                                                                    |  |  |            |      | 1941      |                                                 |  |  |  |

Фиг.4. Екранна снимка за хост от подмрежа.

| ₹ 65 / 1                                                   |                                                             |  |  |  |  |  |
|------------------------------------------------------------|-------------------------------------------------------------|--|--|--|--|--|
| CLI<br>Physical<br>Attributes<br>Config                    |                                                             |  |  |  |  |  |
| Δ<br><b>GLOBAL</b>                                         | GigabitEthernet0/0                                          |  |  |  |  |  |
| Settings<br>Port Status<br>Algorithm Settings<br>Bandwidth | On<br>$\checkmark$<br>1000 Mbps 0 100 Mbps 0 10 Mbps 2 Auto |  |  |  |  |  |
| <b>ROUTING</b><br>Duplex<br><b>Static</b>                  | Half Duplex <b>C</b> Full Duplex Auto                       |  |  |  |  |  |
| <b>MAC Address</b><br><b>RIP</b>                           | 0001.640A.08DE                                              |  |  |  |  |  |
| <b>SWITCHING</b><br>IP Configuration                       |                                                             |  |  |  |  |  |
| <b>VLAN Database</b><br><b>IPv4 Address</b>                | 192.168.106.65                                              |  |  |  |  |  |
| <b>INTERFACE</b><br>Subnet Mask                            | 255.255.255.248                                             |  |  |  |  |  |
| GigabitEthernet0/0                                         |                                                             |  |  |  |  |  |
| GigabitEthernet0/1<br><b>Tx Ring Limit</b>                 | 10                                                          |  |  |  |  |  |

Фиг.5. Екранна снимка на конфигуриране на рутер от подмрежа.

|                     |      |             | 126 4              |                                                                                                    |                |
|---------------------|------|-------------|--------------------|----------------------------------------------------------------------------------------------------|----------------|
| Device Name: 65 / 1 |      |             |                    |                                                                                                    | g,             |
| Device Model: 1941  |      |             |                    |                                                                                                    |                |
| Hostname: Router    |      |             |                    |                                                                                                    |                |
| Port                | Link | <b>VLAN</b> | IP Address         | IPv6 Address                                                                                               | MAC Address    |
| GigabitEthernet0/0  | Up   | --          | 192.168.106.65/29  | <not set=""></not>                                                                                         | 0001.640A.08DE |
| GigabitEthernet0/1  | Up   | --          | 192.168.1.1/24     | <not set=""></not>                                                                                         | 00D0.BC3A.0ACA |
| Vlan1               | Down |             | <not set=""></not> | <not set=""></not>                                                                                         | 00D0.9720.601A |
|                     |      |             |                    | Physical Location: Intercity > Home City > Corporate Office > Main Wiring Closet > Rack > 65 $\,$ / $\,$ 1 |                |

Фиг.6. Екранна снимка за рутер от подмрежа

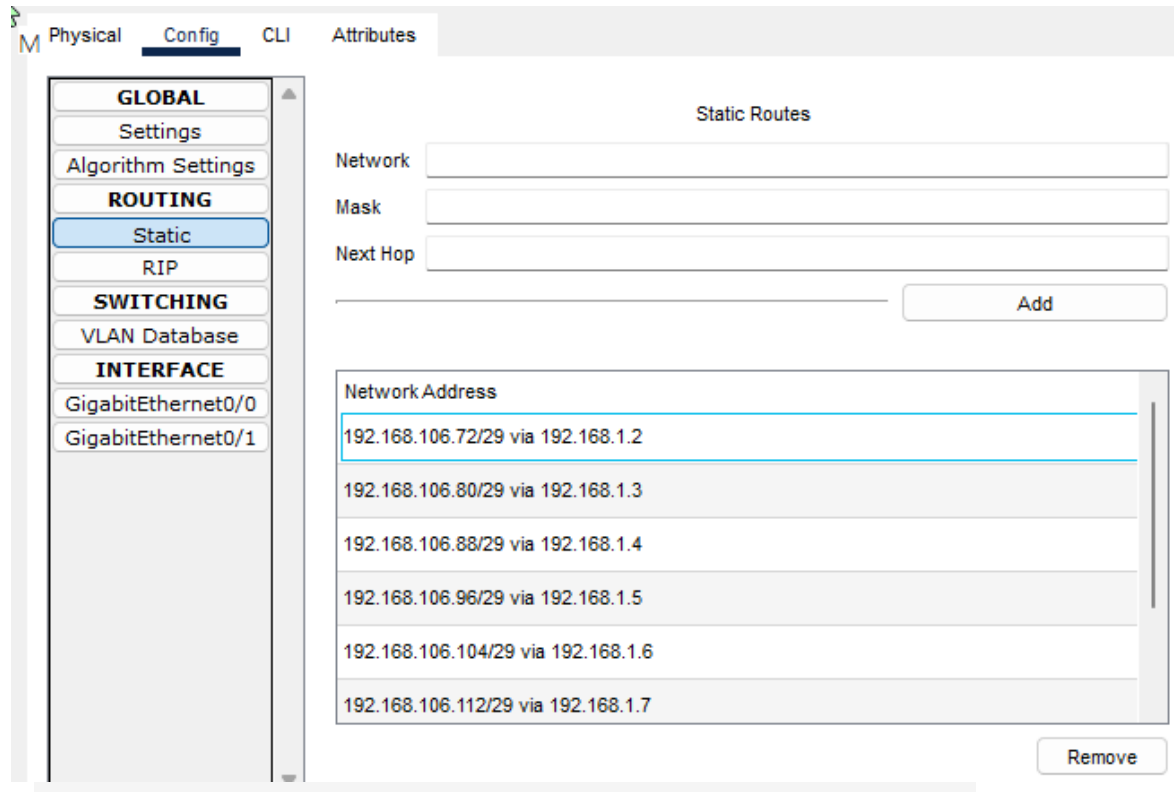

Фиг.7. Екранна снимка на маршрутизиращата таблица на рутер.

|      |                    | ⊃⊪⊓ulati0∏ |                    |             |       |           |          |     |        |
|------|--------------------|------------|--------------------|-------------|-------|-----------|----------|-----|--------|
| Fire | <b>Last Status</b> |            | Source Destination | Type        | Color | Time(sec) | Periodic | Num | Edit   |
|      | Successful         | 68         | 74                 | <b>ICMP</b> |       | 0.000     | N        | 0   | (edit) |
|      | Successful         | 68         | 75                 | <b>ICMP</b> |       | 0.000     | N        |     | (edit) |
|      | Successful         | 69         | 76                 | <b>ICMP</b> |       | 0.000     | N        |     | (edit) |

Фиг.8. Екранна снимка след ping между хостове в различни подмрежи.

# **Конфигуриране на 1-ви рутер**

от задание IP адрес на рутера 192.168.ххх.ххх/хх

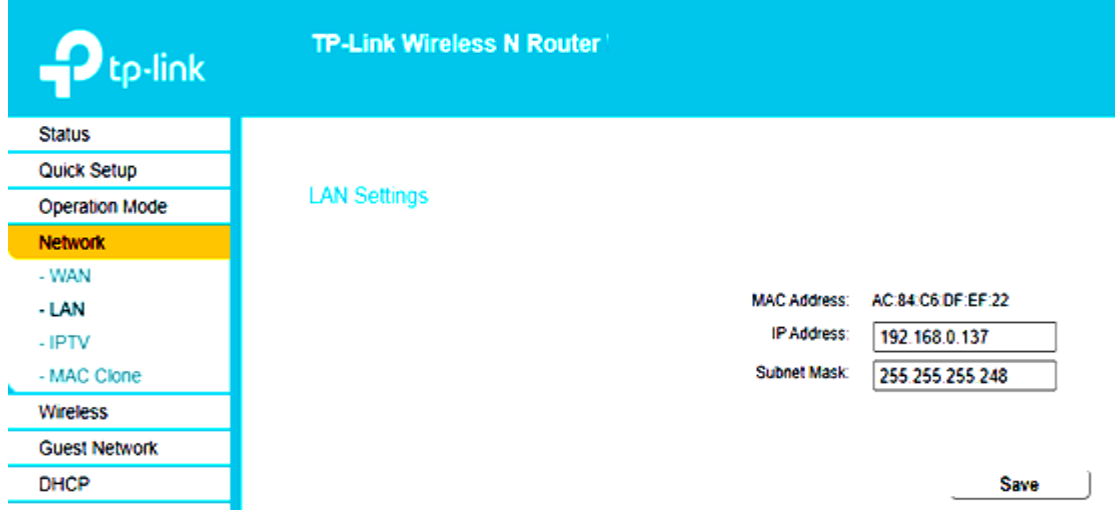

#### Фиг.9. Конфигуриране на IP адрес на 1-ви рутер в меню **Network**.

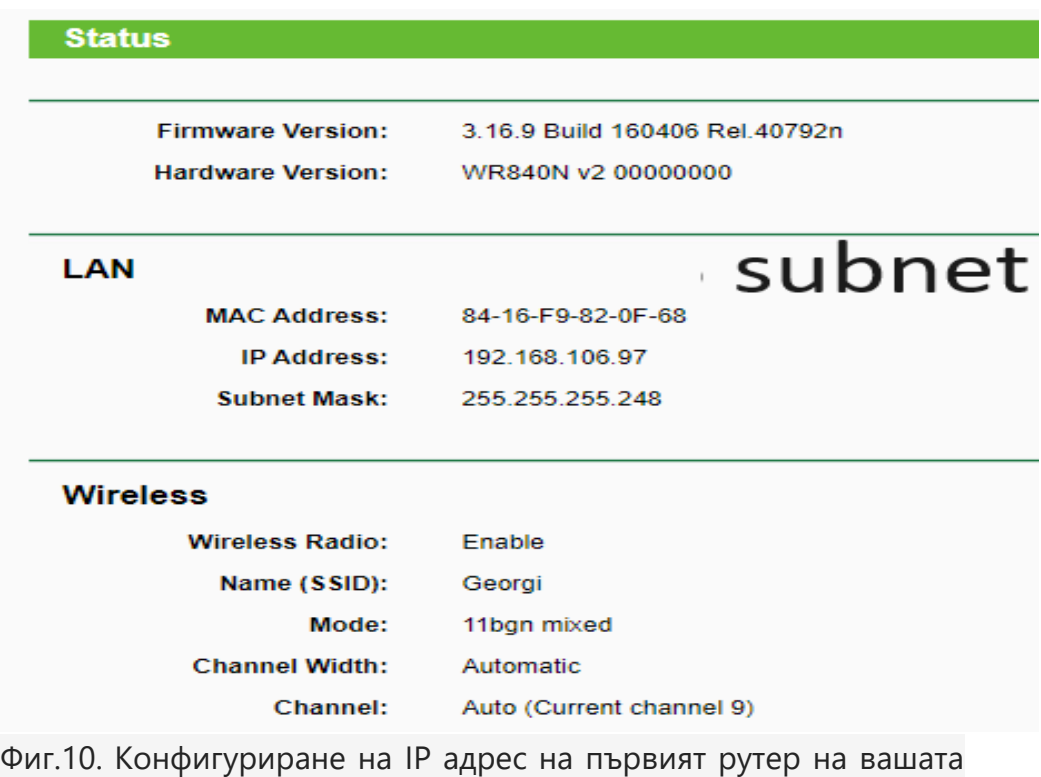

първа подмрежа.

конфигуриране на DHCP да раздава адреси от подмрежа

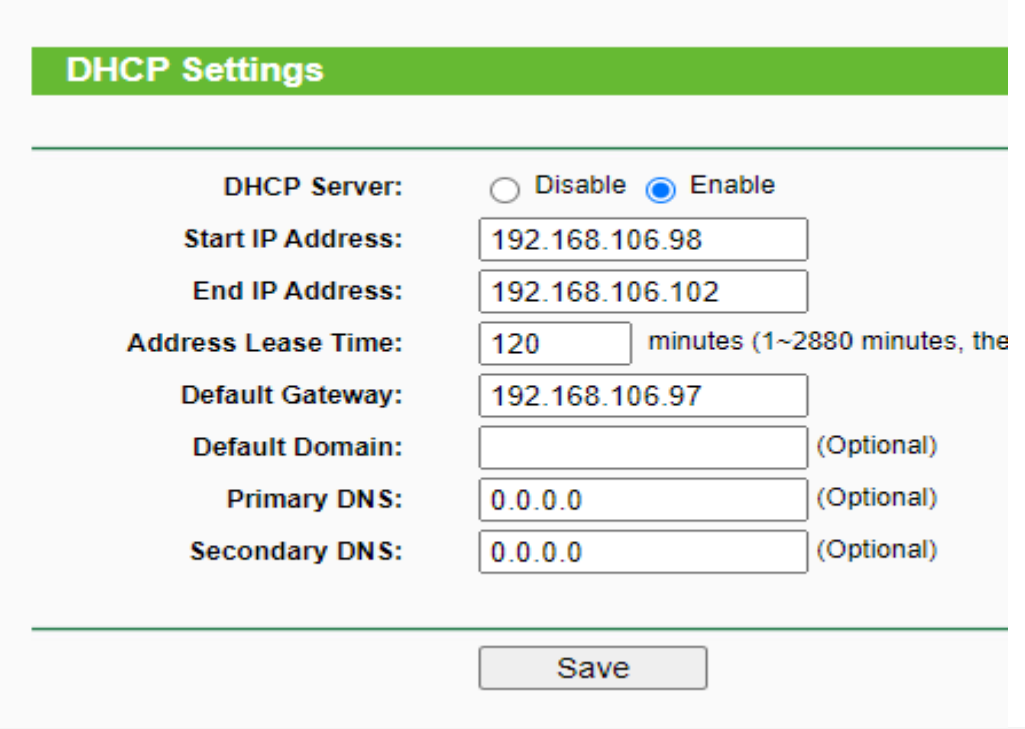

Фиг.11. Конфигуриране на DHCP как да раздава адреси от подмрежата.

-фиксиране по MAC адрес на конкретен IP адрес

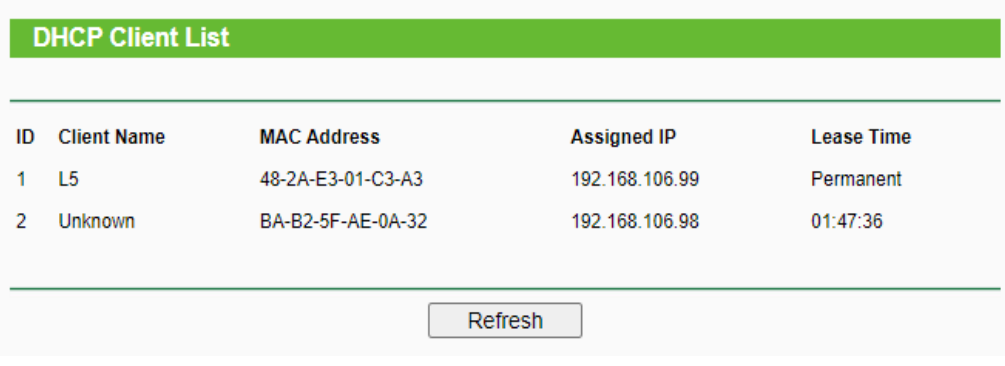

Фиг.12. Фиксиране по MAC адрес на PC и GSM по конкретен IP адрес.

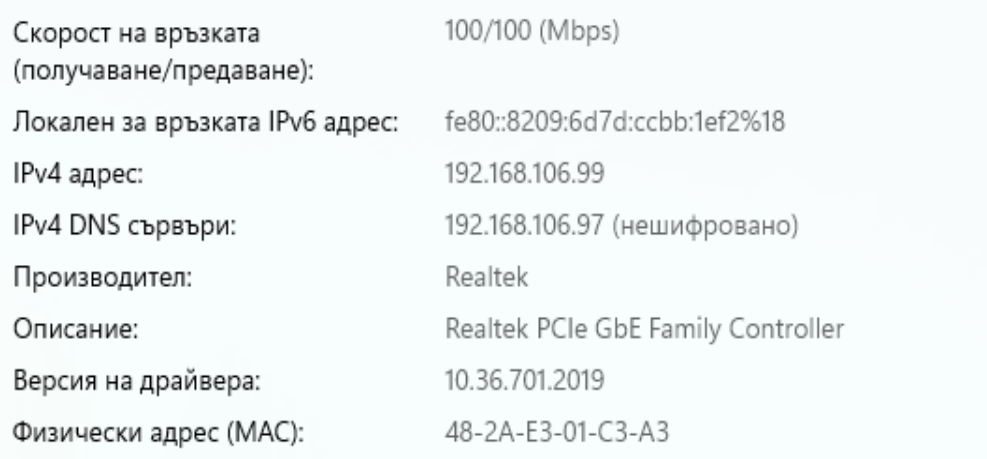

Фиг.13. IP settings на компютъра в Windows - показване адресите.

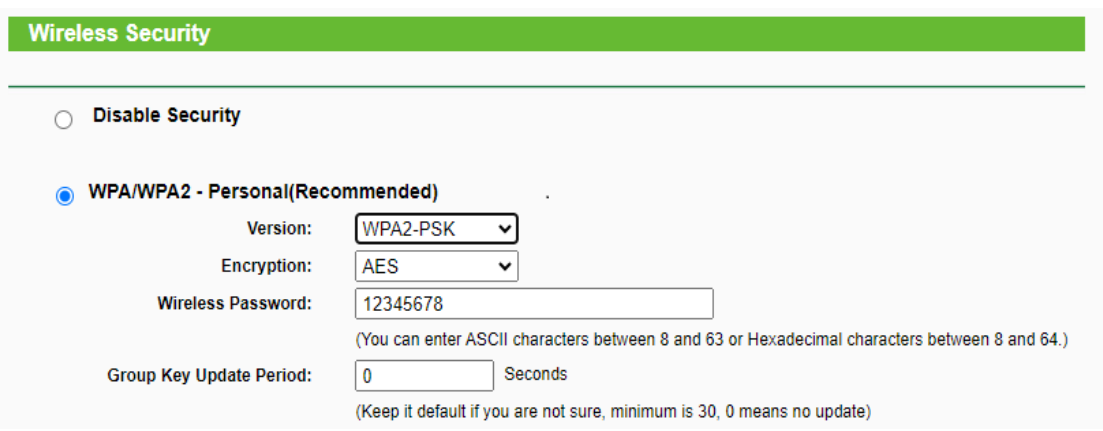

Фиг.14а,б Конфигуриране на WPA/WPA2 – Personal - Wireless security settings.

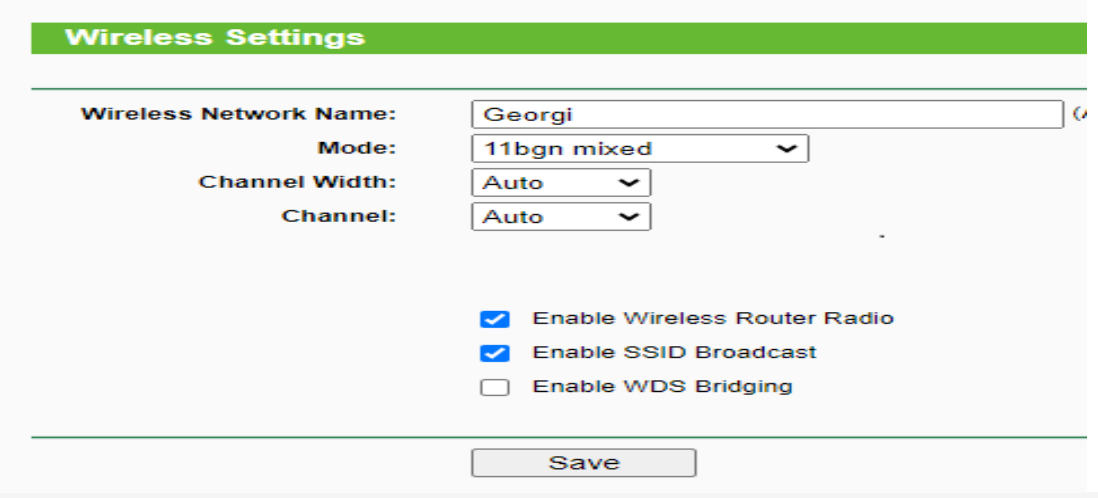

Фиг.15. Конфигуриране на Wi-Fi - задаване на SSID име на ученика и парола.

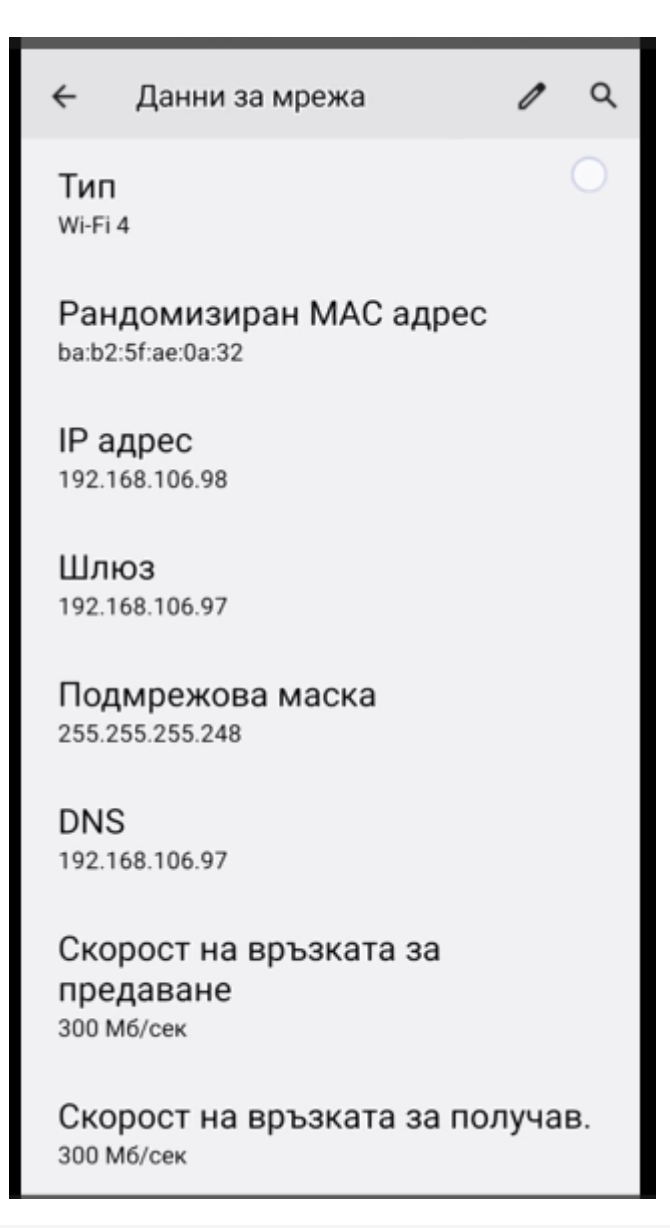

Фиг.16. Екранна снимка от телефон на настройката на адресите